# FDPS講習会の手引

谷川衝、岩澤全規、細野七月、似鳥啓吾、村主崇行、野村昴太郎、坪内美幸、牧野淳一郎

2022 年 9 月 2 日

## 目 次

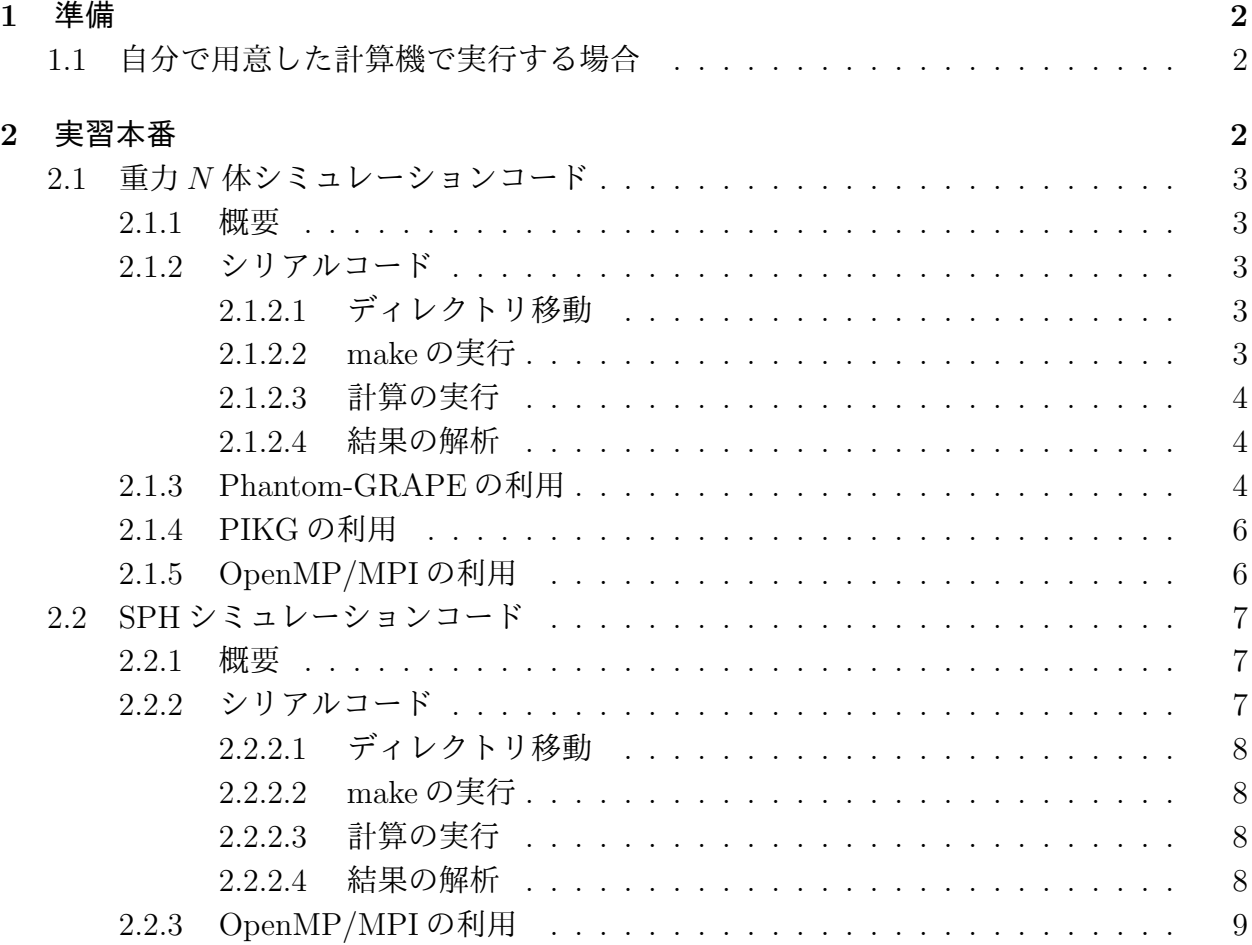

## **1** 準備

## **1.1** 自分で用意した計算機で実行する場合

<span id="page-1-1"></span><span id="page-1-0"></span>https://github.com/FDPS/FDPS から FDPS の最新版をダウンロードし、好きなディレク トリ下で解凍する。これによってディレクトリ FDPS-master が出来る。 以下の方法のいずれかで FDPS の最新バージョンを取得できる。

- *•* ブラウザから
	- 1. ウェブサイト https://github.com/FDPS/FDPS で"Download ZIP"をクリックし、 ファイル FDPS-master.zip をダウンロード
	- 2. FDPS を展開したいディレクトリに移動し、圧縮ファイルを展開
- *•* コマンドラインから
	- **–** Subversion を用いる場合:以下のコマンドを実行するとディレクトリ trunk の下 を Subversion レポジトリとして使用できる

 $\sqrt{2\pi}$ 

✒ ✑

 $\sqrt{2\pi}$ 

✒ ✑

```
$ svn co --depth empty https://github.com/FDPS/FDPS
$ cd FDPS
$ svn up trunk
```
**–** Git を用いる場合:以下のコマンドを実行するとカレントディレクトリにディレ クトリ FDPS ができ、その下を Git のレポジトリとして使用できる

\$ git clone git://github.com/FDPS/FDPS.git

以下では、ウェブサイトからダウンロードした場合を想定し、ディレクトリ FDPS-master があるディレクトリの名前を fdps とする。

## **2** 実習本番

<span id="page-1-2"></span>実習で行うことは、FDPS を使って実装された重力 *N* 体シミュレーションコードと SPH シミュレーションコードを使用することである。最初に重力 *N* 体シミュレーションコード、 次に SPH シミュレーションコードを使用する。

なお、実習の際に Makefile を更新し、コンパイルし直すという作業を何回か行うが、こ こで注意しなくてはならないのは、Makefile を編集しただけでは実行ファイルの再作成は 行われないということである。この場合、きちんと前回作った実行ファイルを明示的に "\$ rm ./nbody.out" などで消す必要がある。これを忘れた場合、「make: 'nbody.out' は更 新済みです」と出る。

## <span id="page-2-0"></span>**2.1** 重力 *N* 体シミュレーションコード

ここでは、重力*N* 体シミュレーションコードでのcold collapseを、並列環境無し、OpenMP を用いた並列計算環境、OpenMP + MPI を用いた並列計算環境の 3 つで行う。MPI は、環 境があれば行う。

#### <span id="page-2-1"></span>**2.1.1** 概要

ここでは、用意された重力 *N* 体シミュレーションコードを動かしてみよう。このコード は、重力多体系のコールドコラプスを計算する。この節でまず行うことは、シリアルコード のコンパイルと実行、出て来た結果の解析である。次にシリアルコードを Phantom-GRAPE や PIKG を用いて高速化して、その速さを体験しよう。最後に OpenMP や MPI を利用して、 さらにコードを高速化する。

#### <span id="page-2-2"></span>**2.1.2** シリアルコード

以下の手順で本コードを使用できる。

- *•* ディレクトリ fdps/FDPS-master/sample/c++/nbody に移動
- *•* make を実行
- *•* ジョブの投入
- *•* 結果の解析
- *•* OpenMP/MPI の利用 (オプション)

## <span id="page-2-3"></span>**2.1.2.1** ディレクトリ移動

ディレクトリ fdps/FDPS-master/sample/c++/nbody に移動する。

\$ cd fdps/FDPS-master/sample/c++/nbody

## <span id="page-2-4"></span>**2.1.2.2 make** の実行

make コマンドを実行する。

\$ make

 $\overline{a}$ 

 $\sqrt{2}$ 

✒ ✑

### **2.1.2.3** 計算の実行

まずは、インタラクティブ実行で計算を実行する。これは、生成された実行ファイルの名 前をそのまま実行すればよい。

\$ ./nbody.out

<span id="page-3-0"></span> $\sqrt{2}$ 

 $\overline{a}$ 

 $\overline{a}$ 

正しくジョブが終了すると、標準入出力の最後には以下のようなログが出力されるはずで ある。energy error は絶対値で 1 *×* 10 *<sup>−</sup>*<sup>3</sup> のオーダーに収まっていればよい。

✒ ✑

```
time: 9.5000000 energy error: -3.804653e-03
time: 9.6250000 energy error: -3.971175e-03
time: 9.7500000 energy error: -3.822343e-03
time: 9.8750000 energy error: -3.884310e-03
******** FDPS has successfully finished. ********
```
ただし、後述する Phantom-GRAPE や PIKG を用いた場合、energy error 数値は変わるので 注意する。

✒ ✑

### **2.1.2.4** 結果の解析

<span id="page-3-1"></span>ディレクトリ result に粒子分布を出力したファイル"000\*.dat"ができている。\*は 0 から 9 の値で、時刻を表す。出力ファイルフォーマットは 1 列目から順に粒子の ID, 粒子の質量、 位置の *x*, *y*, *z* 座標、粒子の *x*, *y*, *z* 軸方向の速度である。

ここで実行したのは、粒子数 1024 個からなる一様球 (半径 3) のコールドコラプスである。 コマンドライン上で以下のコマンドを実行すれば、時刻 9 における *xy* 平面に射影した粒子 分布を見ることができる。

\$ gnuplot \$ plot "result/0009.dat" using 3:4

他の時刻の粒子分布をプロットすると、一様球が次第に収縮し、その後もう一度膨張する 様子を見ることができる (図1参照)。

✒ ✑

## **2.1.3 Phantom-GRAPE** [の](#page-4-0)利用

<span id="page-3-2"></span>以下では、相互作用計算に Phantom-GRAPE を使う場合について、記述する。この場 合、ユーザーはまずは Phantom-GRAPE のコンパイルを行わなければならない。今回使う Phantom-GRAPEのソースコードは、fdps/FDPS-master/src/phantom grape x86/G5/newton/libpg5/ 以下に存在するので、そこまで移動し、コンパイルを行う。以下は、現在sample/c++/nbody/に 居る場合の例である。

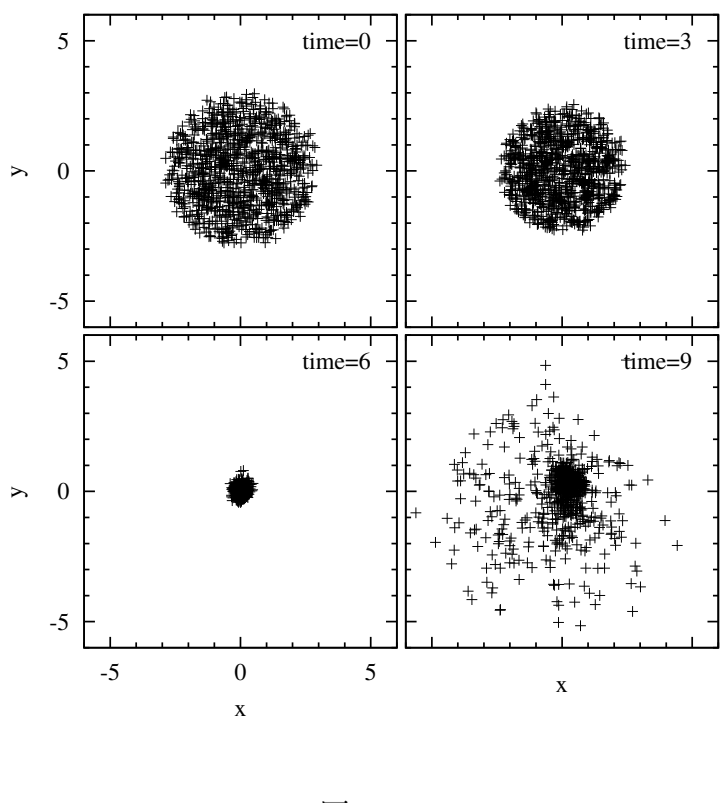

<span id="page-4-0"></span>図 1:

 $\sqrt{2\pi}$ 

✒ ✑

\$ cd ../../../src/phantom\_grape\_x86/G5/newton/libpg5/ \$ make

コンパイルが成功したら、元のディレクトリに戻る。次に、Makefileの修正を行う。Makefile の 13 行目に Phantom-GRAPE を使用するか否かを決定しているスイッチが存在している。 このスイッチはデフォルトではコメントアウトされて no になっているため、以下のように してコメントアウトを解除する。

 $\sqrt{2\pi}$ 

✒ ✑

 $\sqrt{2\pi}$ 

## use\_phantom\_grape\_x86 = yes

無事にコンパイルが通れば、以降の実行・解析の手順は同様である。実行直後に次のよう な表示がされれば、正しく実行ができている。

```
******** FDPS has successfully begun. ********
./result/t-de.dat
Number of processes: 1
Number of threads per process: 1
rsqrt: MSE = 1.158186e-04, Bias = 8.375360e-08
(以下省略)
```
 $\Box$ 

## <span id="page-5-0"></span>**2.1.4 PIKG** の利用

以下では、相互作用計算に PIKG を使う場合について、記述する。この Makefile の修正 を行う。Makefile の 14 行目に PIKG を使用するか否かを決定しているスイッチが存在して いる。このスイッチはデフォルトではコメントアウトされて no になっているため、以下の ようにしてコメントアウトを解除する。

 $\sqrt{2\pi}$ 

✒ ✑

use\_pikg\_x86 = yes

デフォルトでは, PIKG は通常の C++コードを生成するようになっている. 55 · 56 行目 のコメントアウトを外すことにより、AVX2向けに最適化されたコードが生成されるのでコ ンパイルし直して (make -B など) 実行すると速度が変わる.

無事にコンパイルが通れば、以降の実行・解析の手順は同様である。

### <span id="page-5-1"></span>**2.1.5 OpenMP/MPI** の利用

OpenMP や MPI を利用する場合について以下に記述する。

- *•* OpenMP のみ使用の場合
	- **–** Makefile の編集
		- *∗* マクロ CC <sup>に</sup> OpenMP 対応の C++コンパイラを代入する。今回の実習の環境 では変更する必要は無い。
		- *∗* "CFLAGS += -DPARTICLE SIMULATOR THREAD PARALLEL -fopenmp"の行のコ メントアウトを外す

 $\sqrt{2\pi}$ 

- **–** make コマンドを実行する。
- **–** 実行方法はシリアルコードの場合と同じである。

```
******** FDPS has successfully begun. ********
./result/t-de.dat
Number of processes: 1
Number of threads per process: 4
rsqrt: MSE = 1.158186e-04, Bias = 8.375360e-08
(以下省略)
```
見て分かる通り、Number of threads per process: 4 となっている。これで、 4 スレッドでの並列計算が行われている事が確認できた。

- *•* OpenMP <sup>と</sup> MPI の同時使用の場合
	- **–** Makefile の編集
		- *∗* マクロ CC <sup>に</sup> MPI 対応の C++コンパイラを代入する。今回の実習の環境では mpic++にする。
- *∗* "CFLAGS += -DPARTICLE SIMULATOR THREAD PARALLEL -fopenmp"の行のコ メントアウトを外す (インテルコンパイラの場合は-fopenmp を外す)
- *∗* "CFLAGS += -DPARTICLE SIMULATOR MPI PARALLEL" の行のコメントアウト を外す

 $\sqrt{2\pi}$ 

- **–** make コマンドを実行する。
- **–** システムの MPI 環境の方法で実行する。(例えば、 mpirun -np 4 nbody.out) 正 しく実行された場合、以下のように表示されるはずである。

```
(省略)
******** FDPS has successfully begun. ********
./result/t-de.dat
./result/t-de.dat
Number of processes: 2
Number of threads per process: 4
rsqrt: MSE = 1.158186e-04, Bias = 8.375360e-08
rsqrt: MSE = 1.158186e-04, Bias = 8.375360e-08
(以下省略)
```
見て分かる通り、Number of processes: 2 となっている。これで、2 プロセス 4 スレッドでの並列計算が行われている事が確認できた。

✒ ✑

## <span id="page-6-0"></span>**2.2 SPH** シミュレーションコード

## <span id="page-6-1"></span>**2.2.1** 概要

ここでは、SPH シミュレーションコードを動かす。用意されているコードは、断熱スフィ アコラプスの計算を行う。この節でまず行うことは、シリアルコードのコンパイルと実行、 出て来た結果の解析である。最後に OpenMP や MPI を利用して、さらにコードを高速化 する。

<span id="page-6-2"></span>**2.2.2** シリアルコード

以下の手順で本コードを使用できる。

- *•* ディレクトリ fdps/FDPS-master/sample/c++/nbodysph に移動
- *•* make を実行
- *•* ジョブの投入
- *•* 結果の解析
- *•* OpenMP/MPI の利用 (オプション)

## <span id="page-7-0"></span>**2.2.2.1** ディレクトリ移動

ディレクトリ fdps/FDPS-master/sample/c++/nbodysph に移動する。

#### <span id="page-7-1"></span>**2.2.2.2 make** の実行

make コマンドを実行する。

#### **2.2.2.3** 計算の実行

まずは、インタラクティブ実行で計算を実行する。これは、生成された実行ファイルの名 前をそのまま実行すればよい。

\$ ./sph.out

正しくジョブが終了すると、標準入出力の最後には以下のようなログが出力されるはずで ある。

✒ ✑

 $\sqrt{2\pi}$ 

(省略)

 $\sqrt{2}$ 

```
//================================
time = 7.6861124696015781e-01, dt = 3.5727841270539857e-03
step = 88//================================
9.9999999999997635e-01
6.6872858041836647e-01
9.7700092080239072e-04
9.7700092080317243e-04
9.7700092080318761e-04
******** FDPS has successfully finished. ********
```
## **2.2.2.4** 結果の解析

ディレクトリ result にファイルが出力されている。ファイル名は"00\*\*.dat"(\* には数字 が入る) となっている。ファイル名は時刻を表す。出力ファイルフォーマットは 1 列目から 順に粒子の ID、粒子の質量、位置の *x*, *y*, *z* 座標、粒子の *x*, *y*, *z* 軸方向の速度、密度、内部 エネルギー、圧力である。

✒ ✑

これは3次元の Evrard sphere である。以下のコマンドを実行すれば、横軸に *r*、縦軸に 密度の logscale での図が作成される。

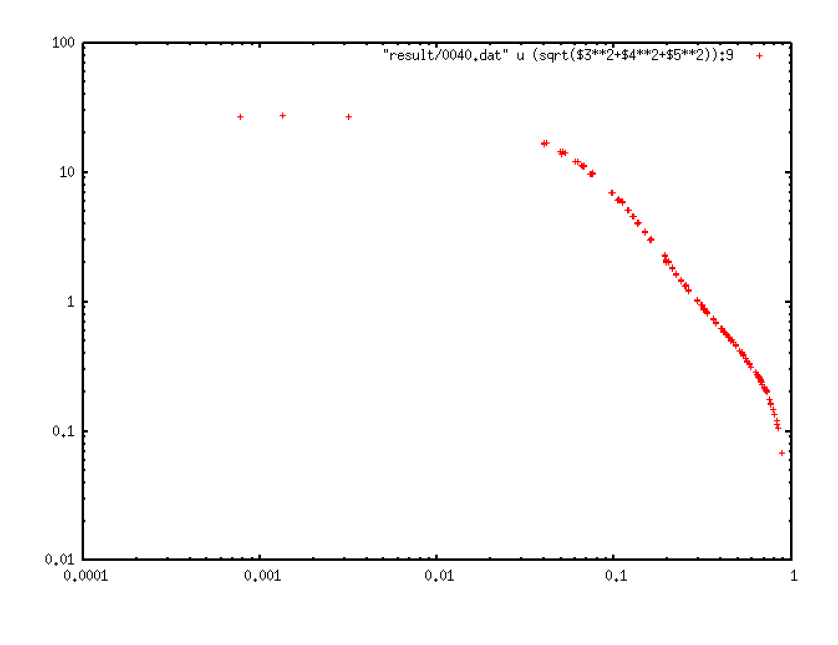

<span id="page-8-0"></span>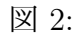

 $\sqrt{2\pi}$ 

✒ ✑

- \$ gnuplot
- \$ set logscale
- \$ plot "result/0040.dat" using (sqrt(\$3\*\*2 + \$4\*\*2 + \$5\*\*2)):9

正しい答が得られれば、図 2 のような図を描ける。

## **2.2.3 OpenMP/MPI** [の利](#page-8-0)用

OpenMP や MPI を利用する場合を以下に示す。

- *•* OpenMP のみ使用の場合
	- **–** Makefile の編集
		- *∗* マクロ CC <sup>に</sup> OpenMP 対応の C++コンパイラを代入する
		- *∗* "CFLAGS += -DPARTICLE SIMULATOR THREAD PARALLEL -fopenmp"の行のコ メントアウトを外す
	- **–** make コマンドを実行する。
	- **–** シリアルコードと同じように実行する。正しく実行された場合、以下のように表 示されるはずである。

```
\sqrt{2\pi}******** FDPS has successfully begun. ********
 //==================================\\
 || |||| ::::::: ::::::. ::::::. .::::::. ||
 || :: || : :: || : :: |||| :::::: :: : ::::::' ':::::. ||
 ||:: \qquad \qquad::::::' :: \qquad \qquad \qquad \qquad |||| Framework for Developing ||
 || Particle Simulator ||
 \\==================================//
 //=====================================
 This is a sample program of Smoothed Particle Hydrodynamics on FDPS!
 # of proc is 1
 # of thread is 4
 //=====================================
```
- *•* OpenMP <sup>と</sup> MPI の同時使用の場合
	- **–** Makefile の編集
		- *∗* マクロ CC <sup>に</sup> MPI 対応の C++コンパイラを代入する
		- *∗* "CFLAGS += -DPARTICLE SIMULATOR THREAD PARALLEL -fopenmp"の行のコ メントアウトを外す (インテルコンパイラの場合は-fopenmp を外す)

- *∗* "CFLAGS += -DPARTICLE SIMULATOR MPI PARALLEL" の行のコメントアウト を外す
- **–** make コマンドを実行する。
- **–** システムの MPI 環境の使い方に従って実行する。正しく実行された場合、以下 のように表示されるはずである。

```
\sqrt{2\pi}******** FDPS has successfully begun. ********
 //==================================\\
 || |||| ::::::: ::::::. ::::::. .::::::. ||
 || :: :: : :: : :: ||
 || :::::: :: : ::::::' ':::::. ||
 || :: ::::::' :: '......' ||
 || Framework for Developing ||
|| Particle Simulator ||
\\==================================//
//=====================================
 This is a sample program of Smoothed Particle Hydrodynamics on FDPS!
# of proc is 2
 # of thread is 4
 //=====================================
```